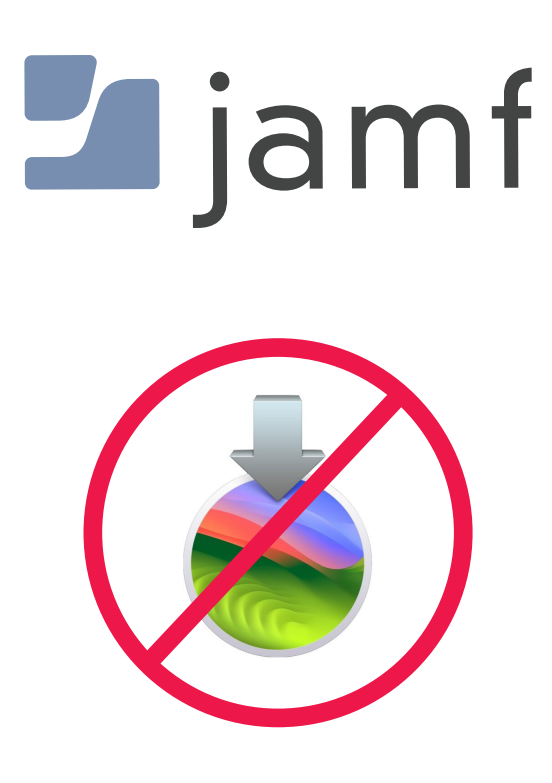

How to Configure Sonoma Blocker with Jamf Pro

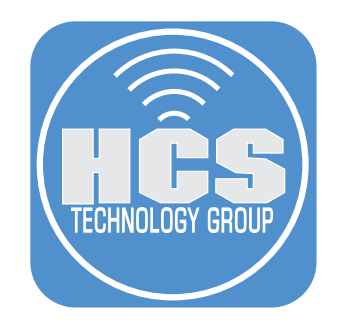

# Contents

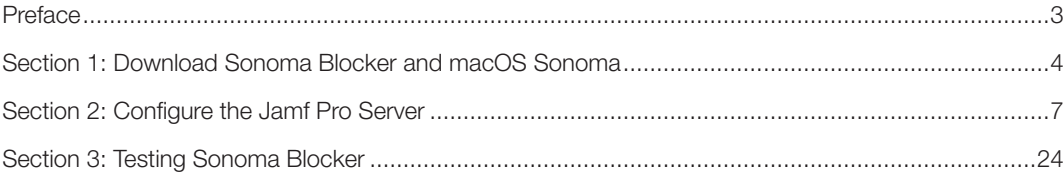

<span id="page-2-0"></span>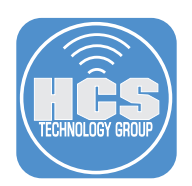

## Preface

#### What is Sonoma Blocker?

Sonoma Blocker is a binary that listens for the macOS Sonoma installer application process and terminates the process which stops macOS Sonoma from being installed on a Mac Computer. Sonoma Blocker will NOT block macOS Sonoma from showing up in software update. You MUST use an MDM configuration profile to block macOS Sonoma from Software update but you are limited to only 90 days. After 90 days, users will be prompted to upgrade to macOS Sonoma.

While this is good for most end users, many organizations have Mac Computers that will not support macOS Sonoma as well as applications that may not run on macOS Sonoma.

The Sonoma Blocker binary is installed in /usr/local/bin and is launched for each user through a launch agent that is running in the user session and has the privileges of the current logged in user. Sonoma Blocker runs in the background and listens for app launch notifications. If a user launches the macOS Sonoma installer application, the Sonoma Blocker binary will forcefully terminate the process and display a warning message to the user.

NOTE: By design, Sonoma Blocker will NOT block the startosinstall command.

Sonoma Blocker does NOT require an MDM server.

#### Requirements for Sonoma Blocker:

- A. macOS 11 or later
- B. Sonoma Blocker installer package. Get it here: https://github.com/Theile/sonomablocker/releases

If you want to enforce Sonoma Blocker and make sure it cannot be disabled, you can use configuration profiles and your MDM server. This guide will use Jamf Pro as the MDM server. Get the configuration profiles here:

https://github.com/Theile/sonomablocker/tree/main#management-profiles

There are two configuration profiles:

- 1. sonomablocker profile.mobileconfig Use this management profile to make sure Sonoma Blocker cannot be disabled by a user.
- 2. dk.envo-it.sonomablocker.plist Use this to display a custom message to the user when they try and run the macOS Sonoma from the applications folder. Use the contents of the plist to create an Application & Custom Settings configuration profile in Jamf Pro.

NOTE: If you don't have an MDM server, you can install the Sonoma Blocker package manually or via Apple Remote Desktop to multiple Mac Computers. This guide will focus on deploying and configuring Sonoma Blocker using Jamf Pro with the mobile configuration profiles.

This guide will use the following:

- 1. Mac Computer running macOS 13.6.1
- 2. Jamf Pro Server version 11.0.1
- 3. Sonoma Blocker version 20230921

<span id="page-3-0"></span>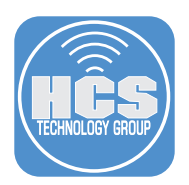

# Section 1: Download Sonoma Blocker and macOS Sonoma

### What You'll Need

Learn what hardware, software, and information you'll need to complete the tutorials in this section.

#### Hardware and Software

Requirements for following along with this section:

- Sonoma Blocker installer package
- Sonoma Blocker configuration profiles
- macOS Sonoma installer. This guide will use version 14.1

We recommend following the steps below on a Mac Computer that is running macOS Big Sur or later. Do not use a Mac Computer that is running macOS Sonoma. In this section we will download all the items needed to follow along with this guide.

1. Download the Sonoma Blocker package here: https://github.com/Theile/sonomablocker/releases

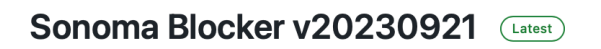

Sonoma Blocker that will now block the full installer of Sonoma:

- com.apple.installAssistant.Sonoma
- com.apple.installAssistant.macOSSonoma
- · com.apple.installAssistant.Seed.macOS14Seed0
- com.apple.installAssistant.Seed.macOS14Seed1

Installer has been signed and notarized.

Previous version had an incorrect removal-script so I have made a new release with same version, as peg is identical.

#### v Assets 3

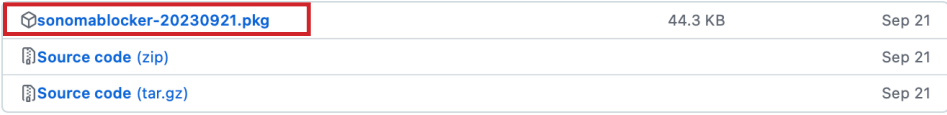

2. Download the Sonoma Blocker configuration profiles here:

https://github.com/Theile/sonomablocker/tree/main/Management%20profiles Click on dk.envo-it.sonomablocker.plist

NOTE: Another Option for getting the configuration profiles is to download the Source code (zip) file which is shown in the picture in step 1. That file contains the configuration profiles as well.

#### sonomablocker / Management profiles / C

Theile Management profiles Name **Delta** dk.envo-it.sonomablocker.plist Sonomablocker profile.mobileconfig

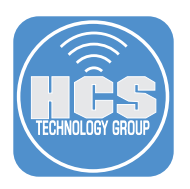

- 3. Click Download  $($
- 4. Click Management profiles.

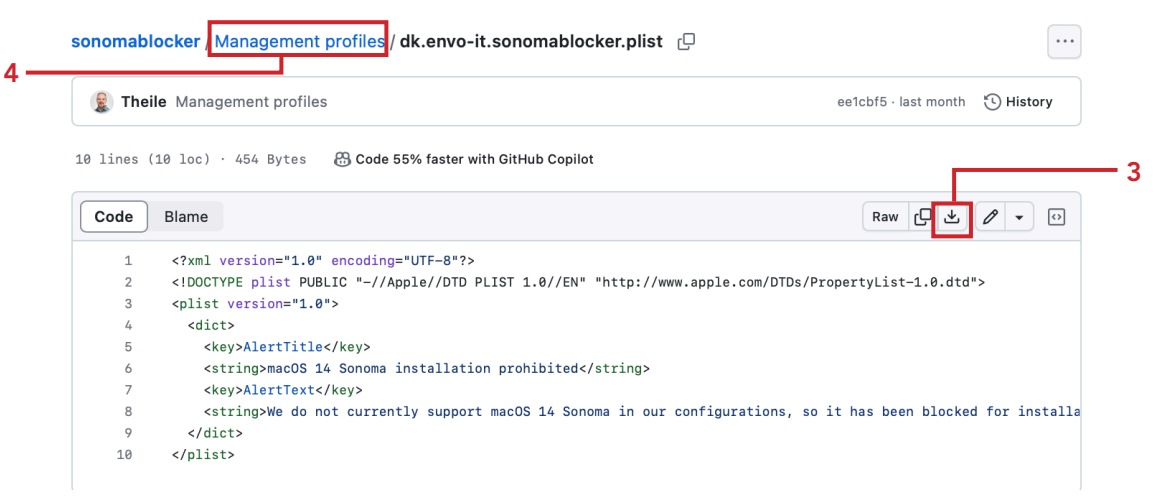

## 5. Click on sonomablocker profile.mobileconfig

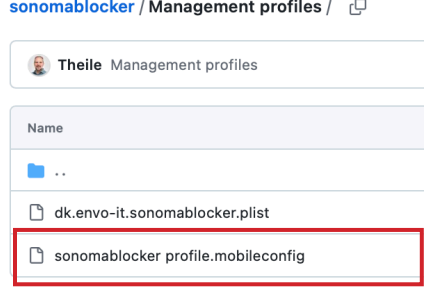

6. Click Download  $(\underline{\mathbf{v}})$ .

sonomablocker / Management profiles / sonomablocker profile.mobileconfig  $\bigoplus$ 

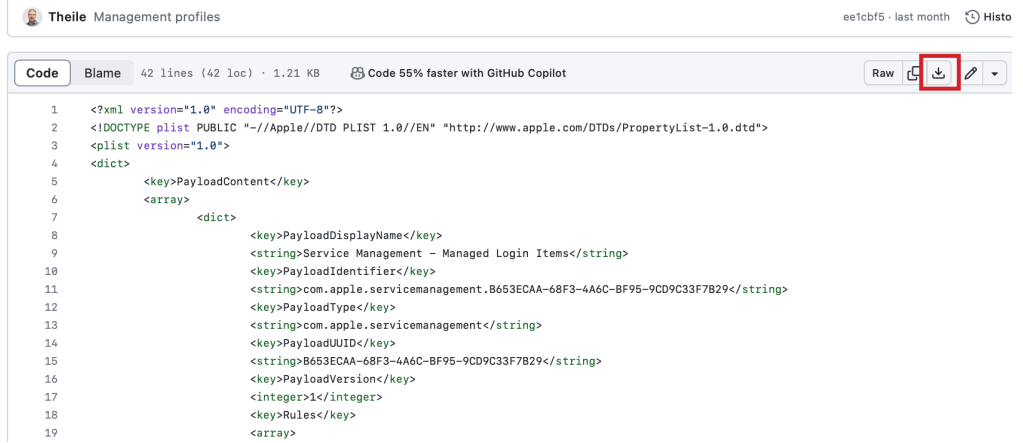

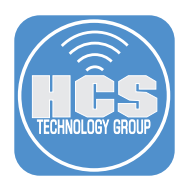

7. Download macOS Sonoma 14.1 here:

[https://mrmacintosh.com/macos-sonoma-full-installer-database-download-directly-from](https://mrmacintosh.com/macos-sonoma-full-installer-database-download-directly-from-apple/#:~:text=Date-,InstallAssistant.pkg,-14.1
)[apple/#:~:text=Date-,InstallAssistant.pkg,-14.1](https://mrmacintosh.com/macos-sonoma-full-installer-database-download-directly-from-apple/#:~:text=Date-,InstallAssistant.pkg,-14.1
)

NOTE: This file is almost 13 GB in size and may take a while to download depending on your internet speed. There are other ways to get the macOS Sonoma installer but this guide will use this method for simplicity.

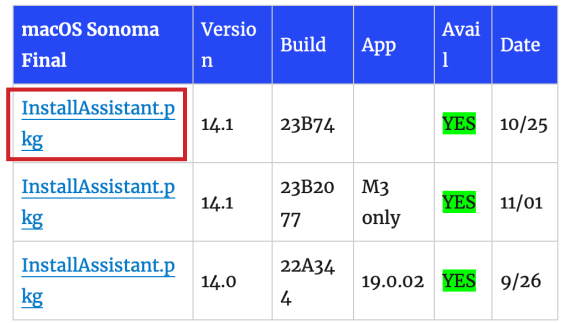

# macOS Sonoma Final Full Installer

8. Confirm the following files are in your downloads folder:

- A. Sonomablocker-20230921.pkg
- B. dk.envo-it.sonomablocker.plist
- C. sonomablocker profile.mobileconfig
- D. InstallAssistant.pkg

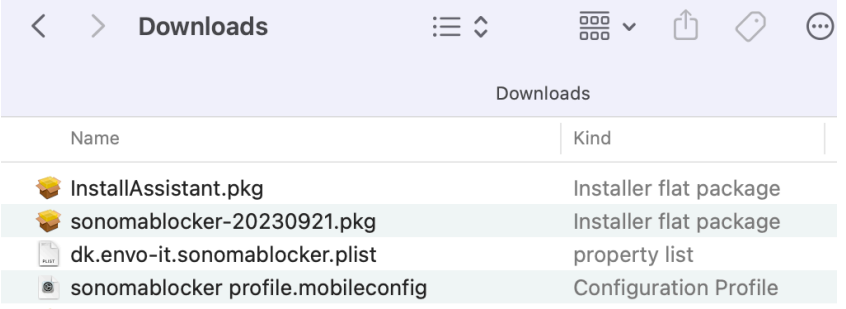

<span id="page-6-0"></span>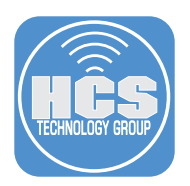

# Section 2: Configure the Jamf Pro Server

### What You'll Need

Learn what hardware, software, and information you'll need to complete the tutorials in this section.

### Hardware and Software

Requirements for following along with this section:

- Administrative access to your Jamf Pro server
- Completion of section 1 of this guide
- Mac Computer running macOS Big Sur or later. NOT running macOS Sonoma

In this section we will configure the Jamf Pro server with all the items needed to deploy and configure Sonoma Blocker.

1. Log into your Jamf Pro server with administrative access.

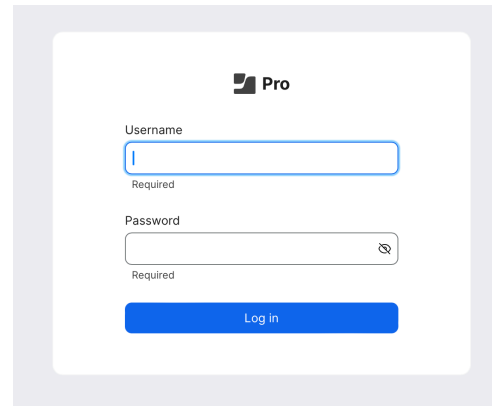

- 2. Click Settings.
- 3. Click Computer Management.
- 4. Click Packages.

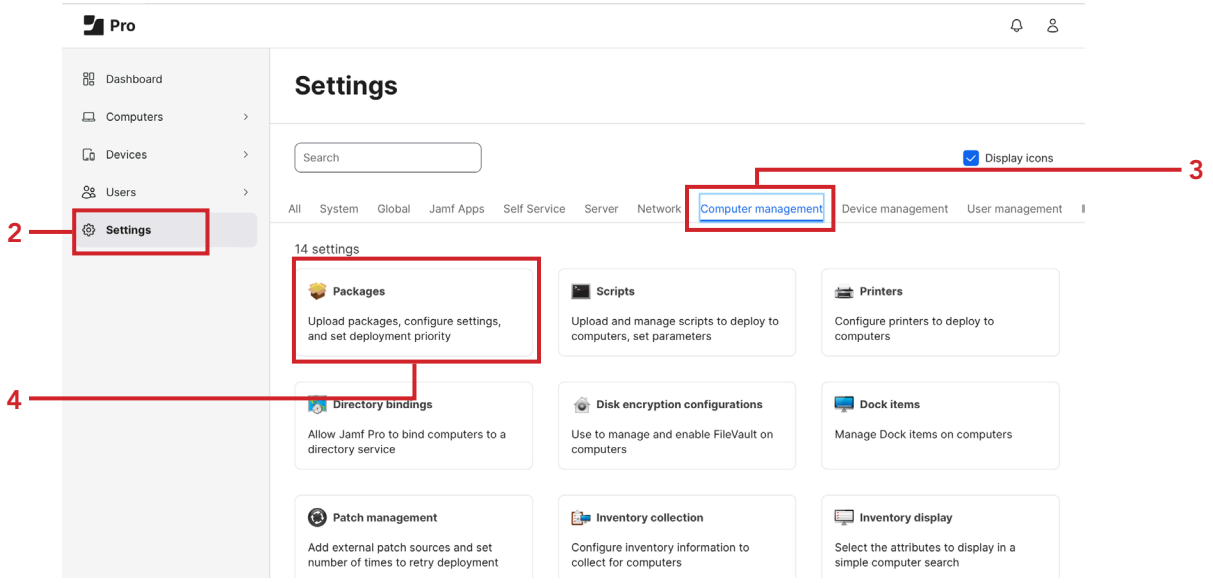

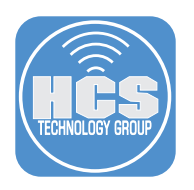

## 5. Click New.

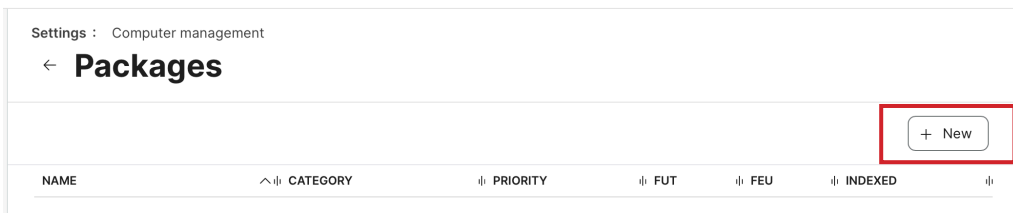

#### 6. Configure the following:

- A. Select a Category. This guide will use Sonoma Blocker.
- B. Click Choose File. Navigate to your Downloads folder.

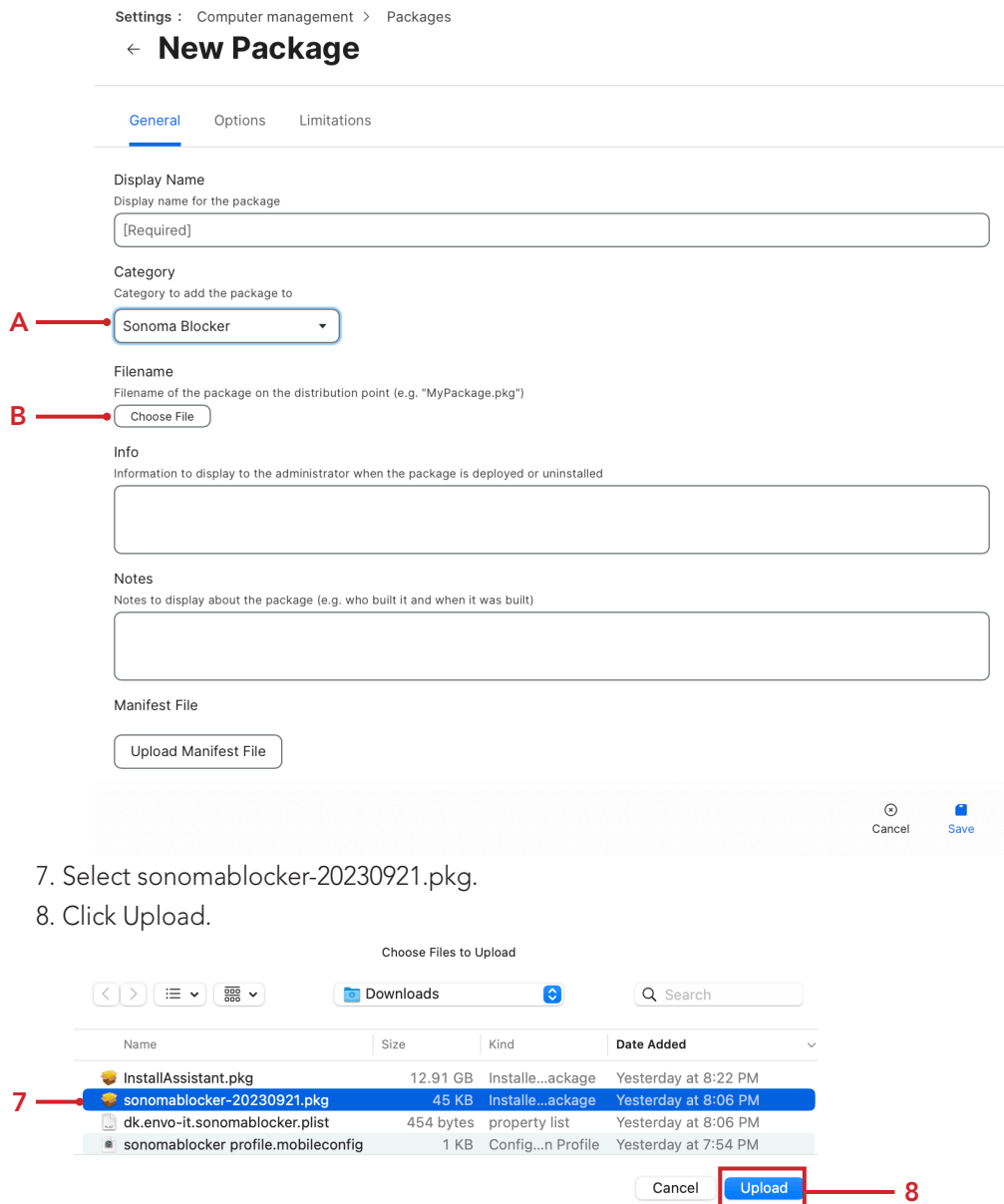

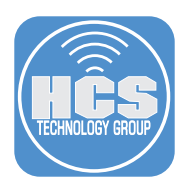

## 9. Click Save.

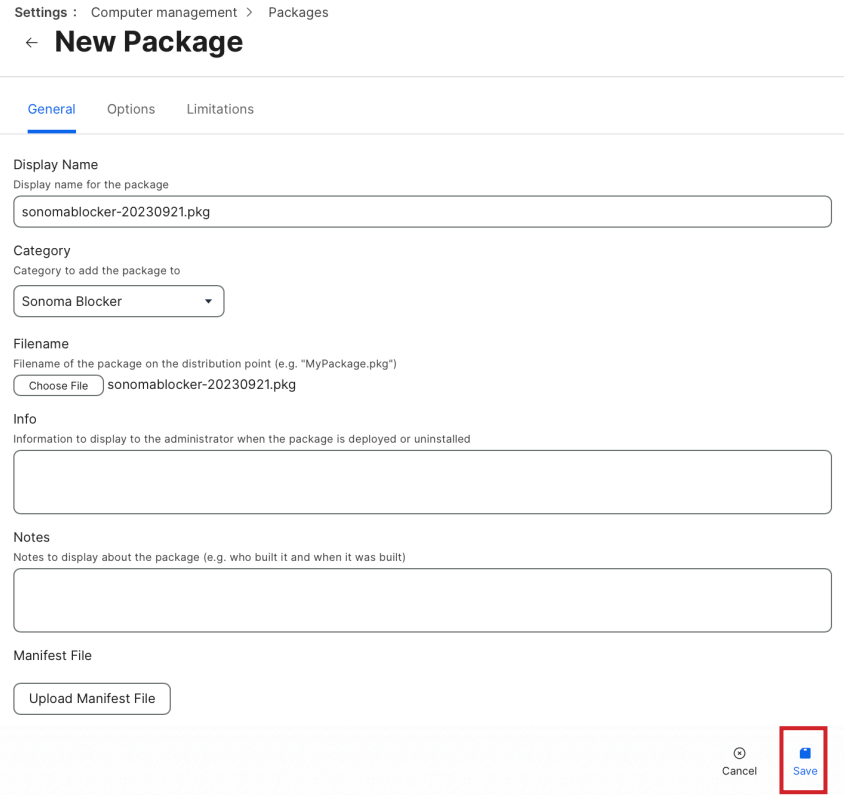

#### 10. Confirm the upload is complete.

NOTE: The Availability pending message is normal and will go away on its own.

Settings : Computer management > Packages

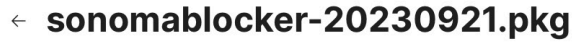

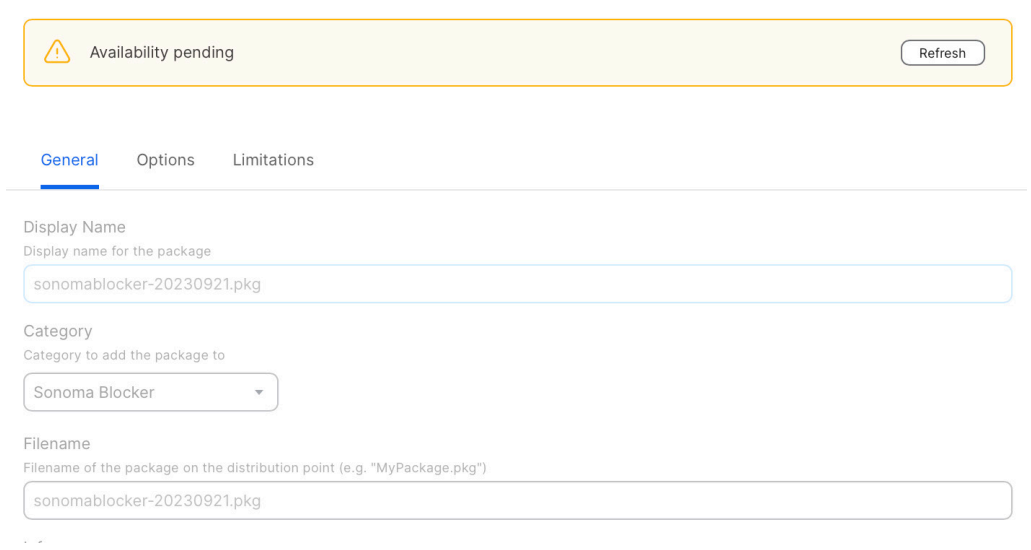

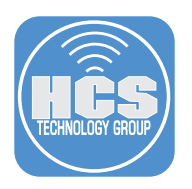

- 11. Click Computers.
- 12. Click Configuration Profiles.
- 13. Click New.

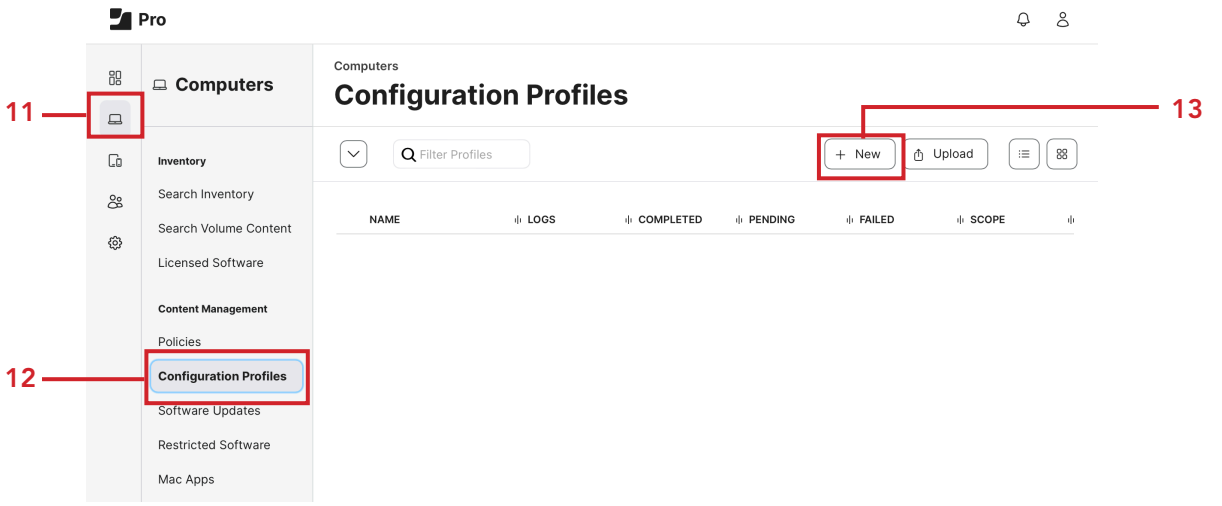

- 14. Configure the following:
	- A. Name: Sonoma Blocker Custom Message
	- B. Category: Select a category of your choosing. This guide will use Sonoma Blocker.

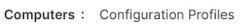

 $\leftarrow$  New macOS Configuration Profile

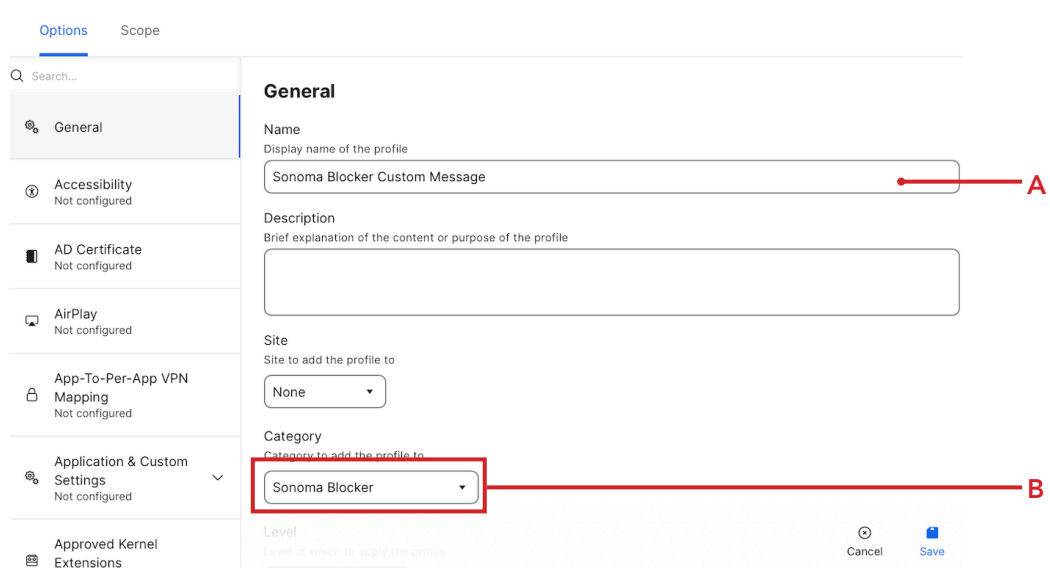

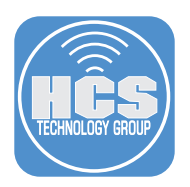

- 15. Click Application & Custom Settings.
- 16. Click Upload
- 17. Click Add.

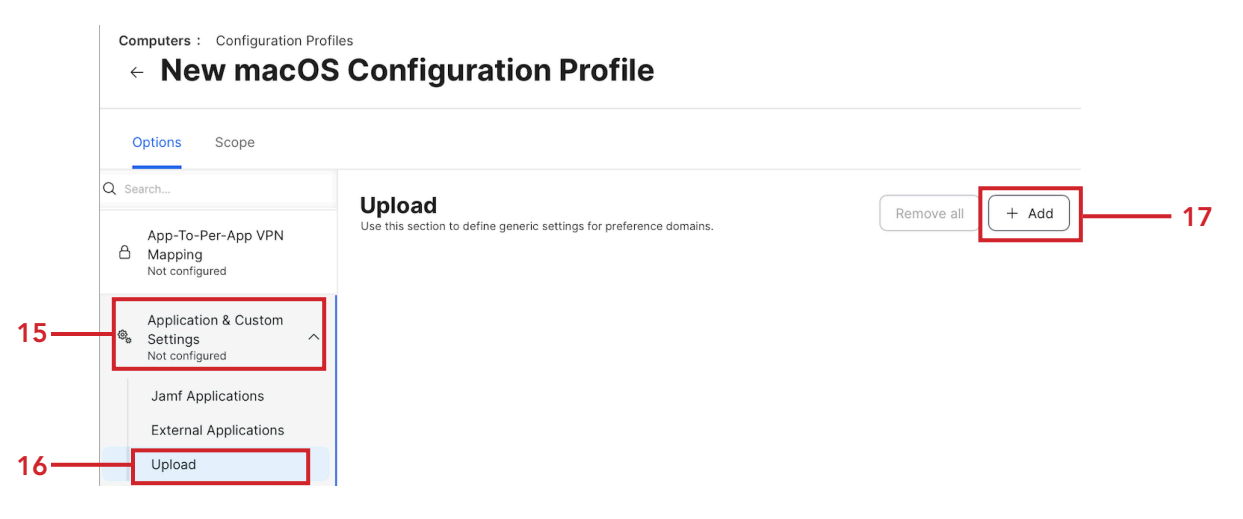

18. In the Preference Domain field, enter: dk.envo-it.sonomablocker.

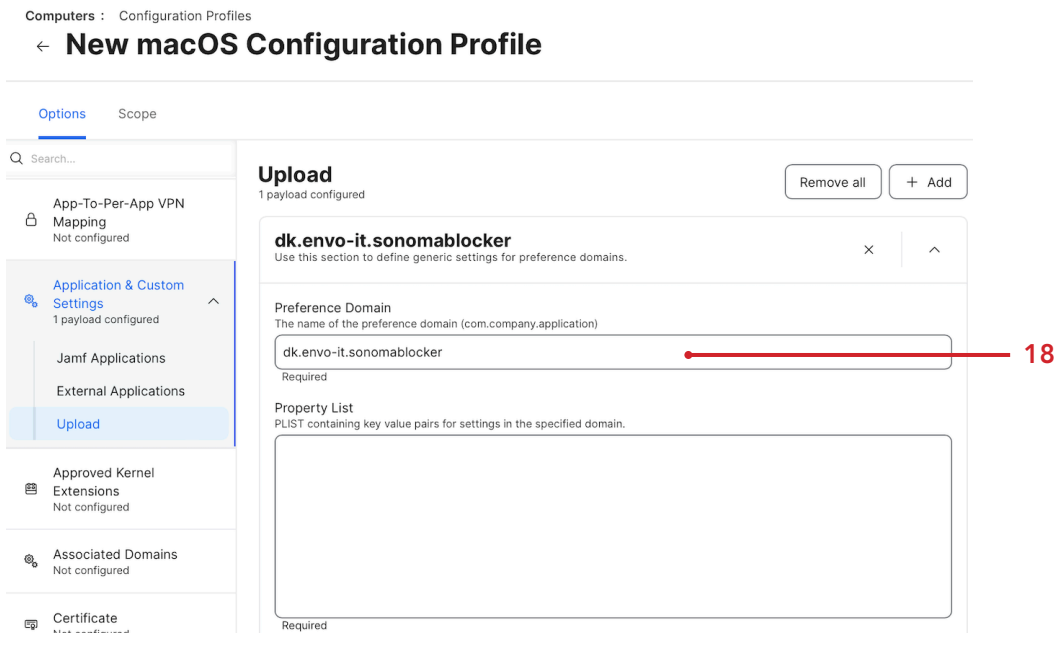

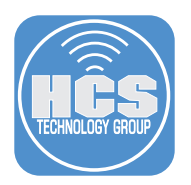

19. Navigate to your Downloads folder and open the file named dk.envo-it.sonomablocker.plist using a plain text editor. This guide will use BBEdit.

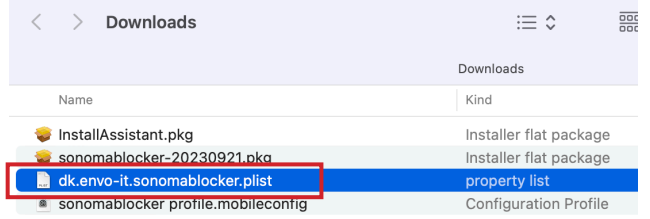

20. In the <string> section, enter the message you want users to see when they try and install macOS Sonoma using a local installer. Copy the entire plist when done.

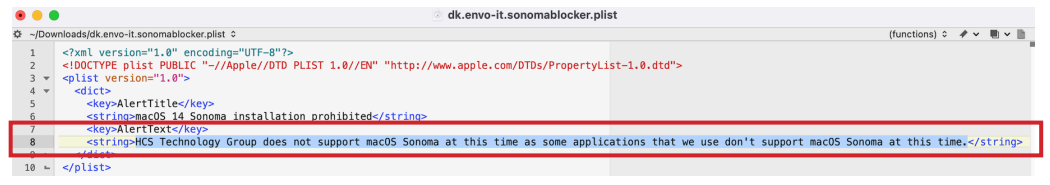

- 21. Switch back to your Jamf Pro server and paste the plist in the Property List section.
- 22. Click Scope.

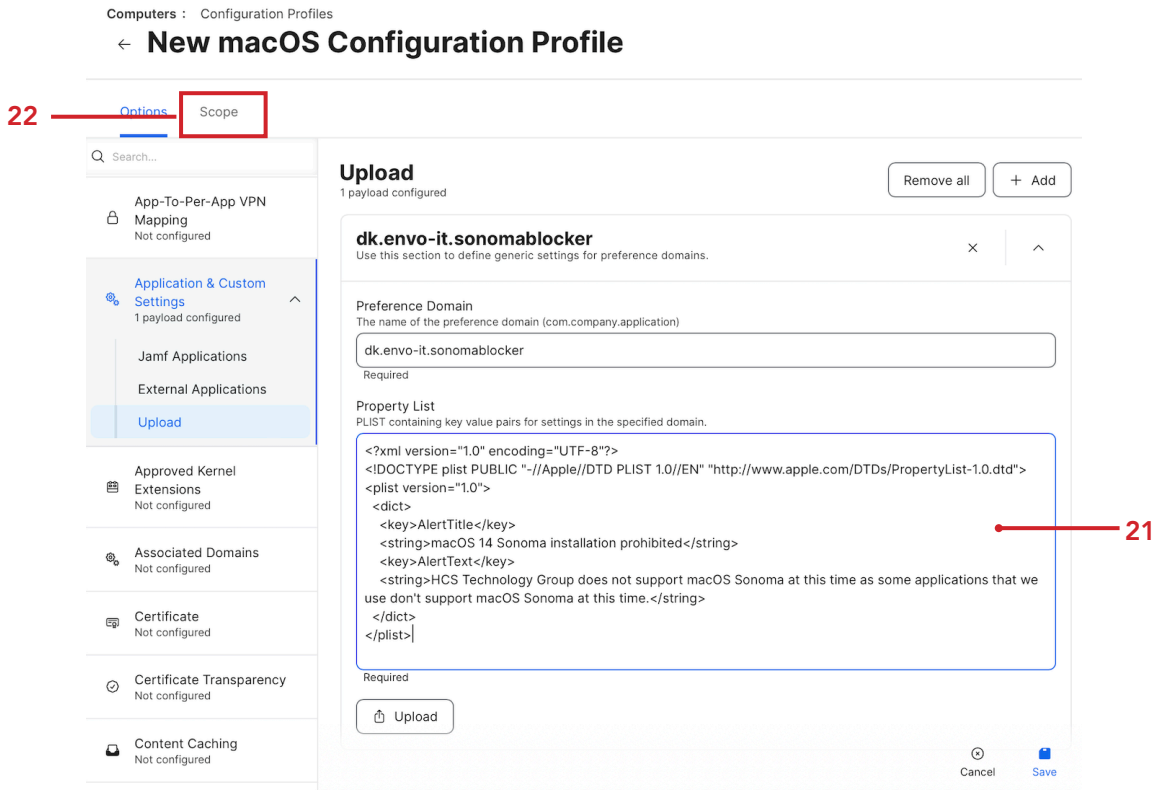

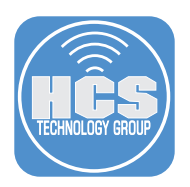

23. Scope it to your needs. This guide will scope to All Computers for simplicity. 24. Click Save.

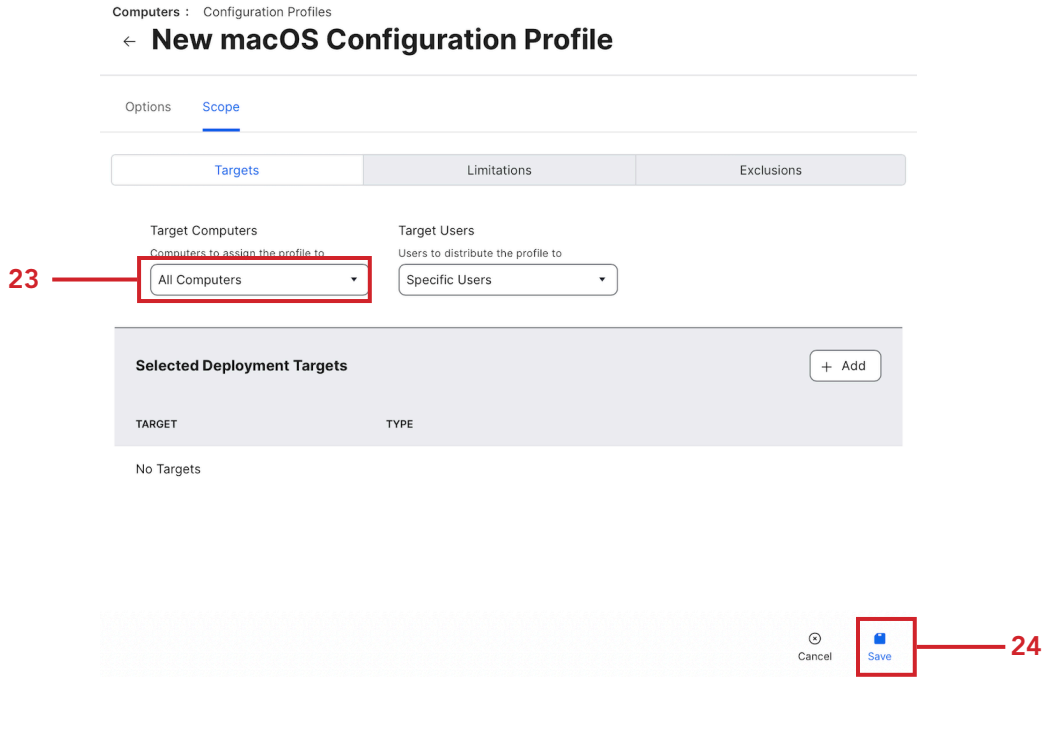

25. Click Configuration Profiles.

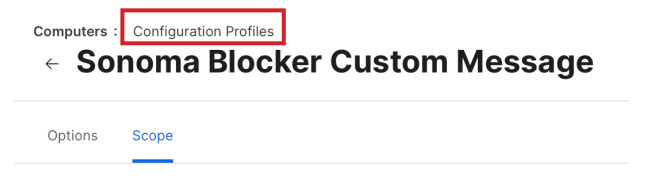

## 26. Click Upload.

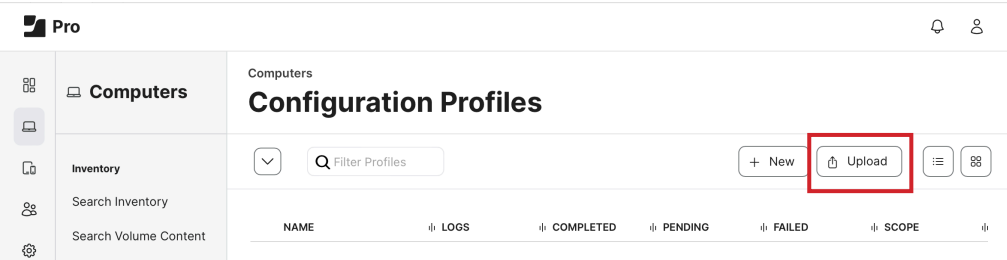

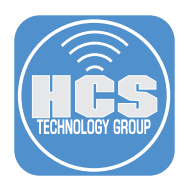

27. Click Choose File.

## **Upload OS X Configuration Profile**

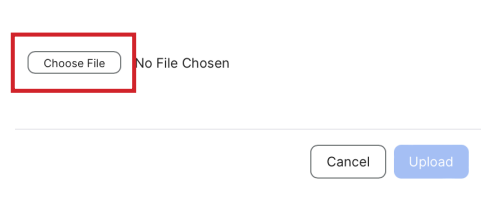

28. Navigate to your Downloads folder and select sonomablocker profile.mobileconfig. 29. Click Upload.

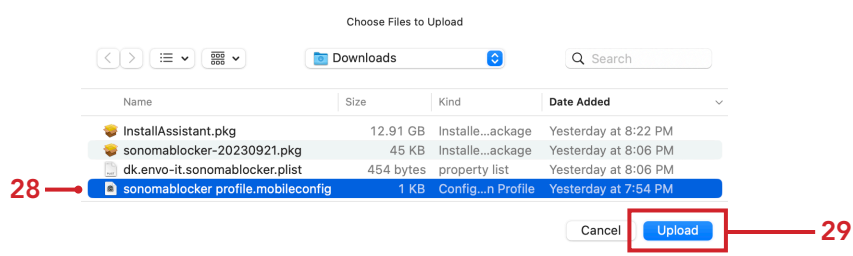

30. Click Upload.

**Upload OS X Configuration Profile** 

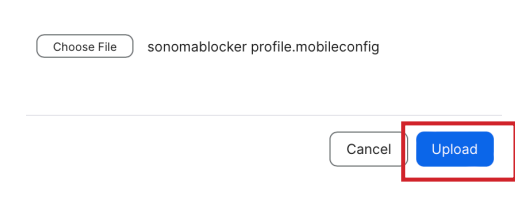

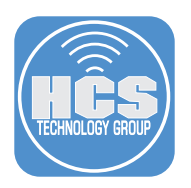

## 31. Configure the following:

- A. Change the name to: Sonoma Blocker Managed Login Item
- B. Category: Select a category of your choosing. This guide will use Sonoma Blocker.

**Computers:** Configuration Profiles

← New macOS Configuration Profile

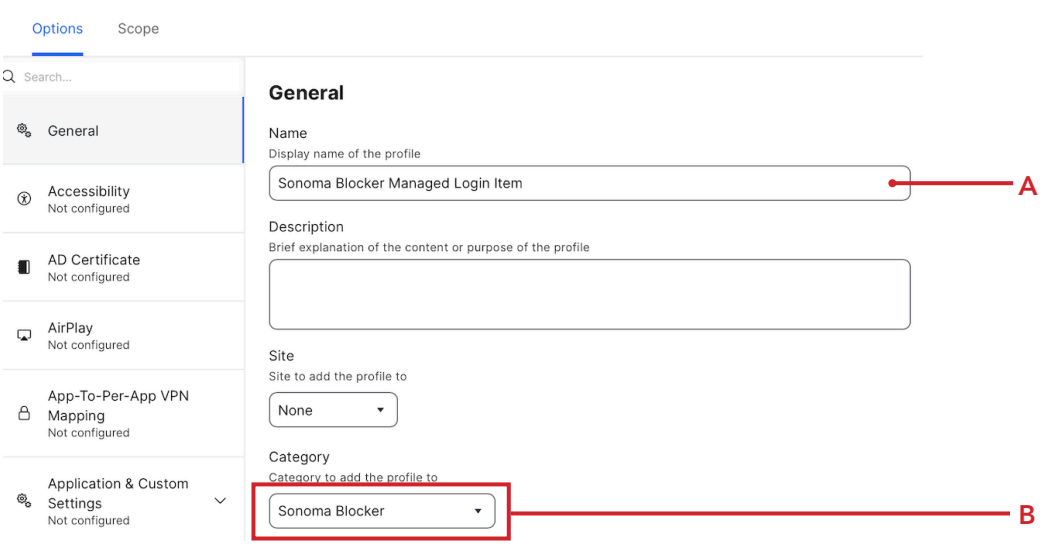

- 32. Scroll down to the Managed Login Items Payload section.
- 33. Confirm you see the items shown in the picture below.
- 34. Click Scope.

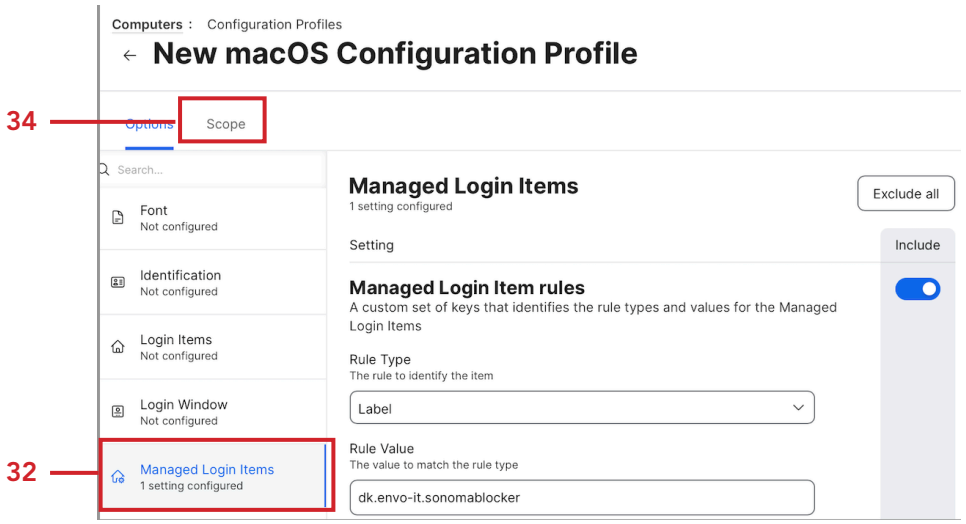

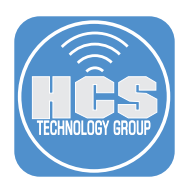

35. Scope it to your needs. This guide will scope to All Computers for simplicity. 36. Click Save.

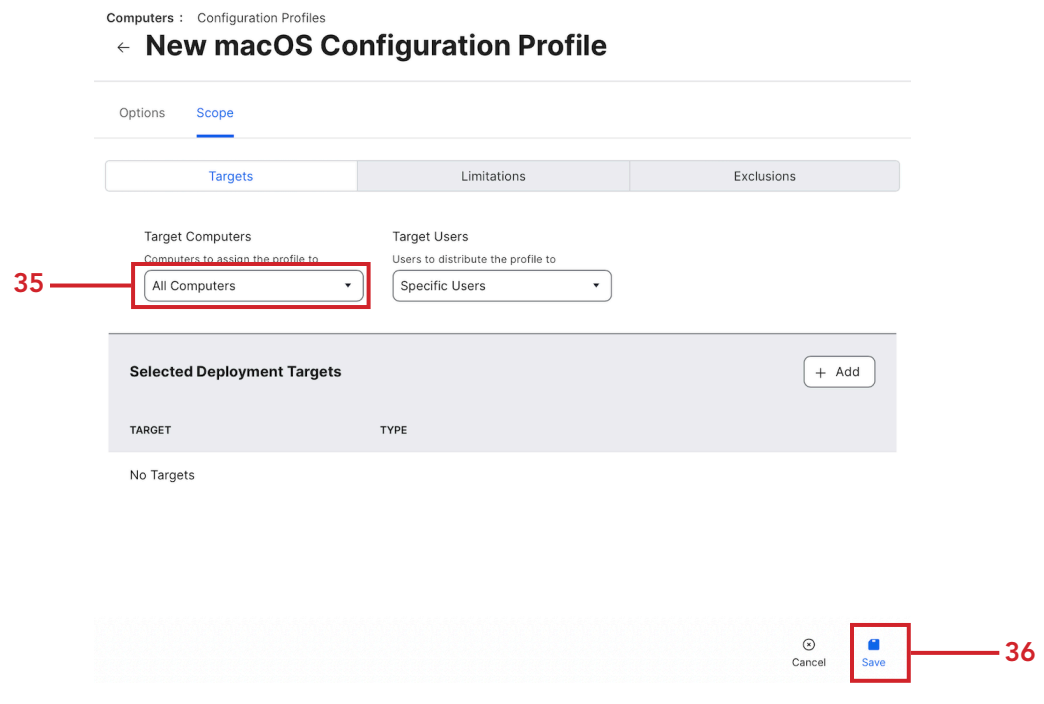

37. Click Configuration Profiles.

**Computers :** Configuration Profiles<br>
< Sonoma Blocker Managed Login Item

## 38. Click New.

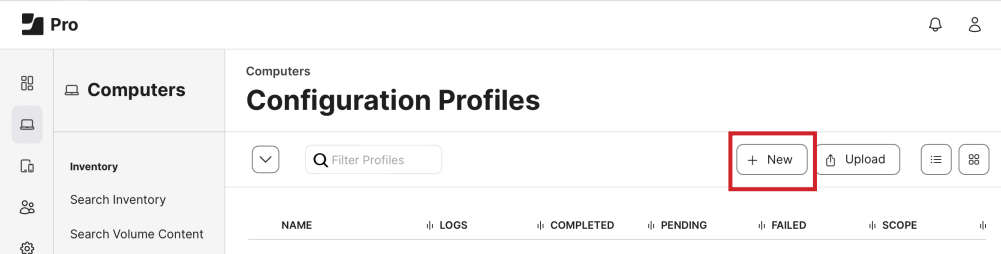

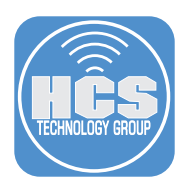

## 39. Configure the following:

- A. Name: Software Update Restrictions
- B. Category: Select a category of your choosing. This guide will use Sonoma Blocker

Computers : Configuration Profiles

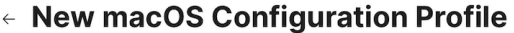

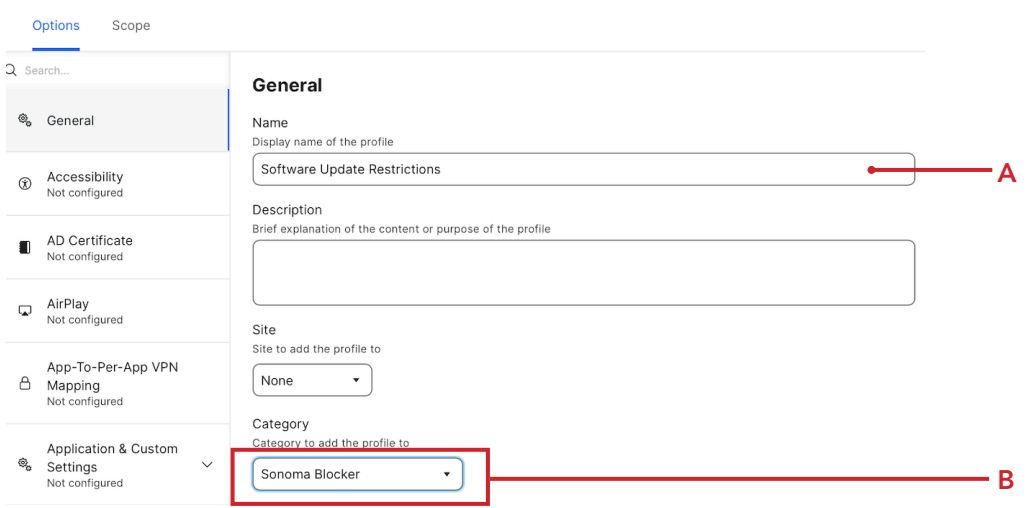

- 40. Click Restrictions payload.
- 41. Click Configure.

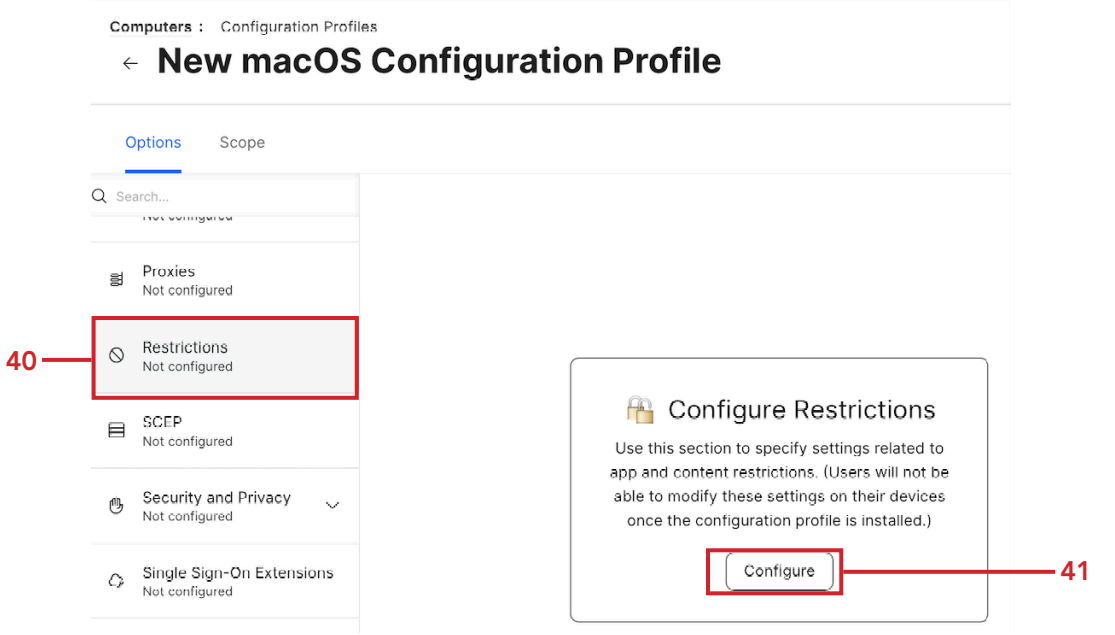

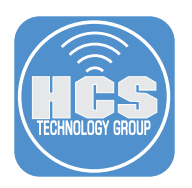

## 42. Click Functionality.

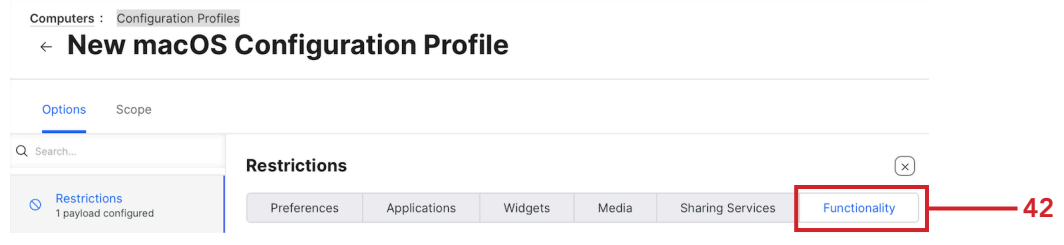

- 43. Scroll down to Defer update of.
- 44. Click Only major software updates for 90 Days.
- 45. Click Scope

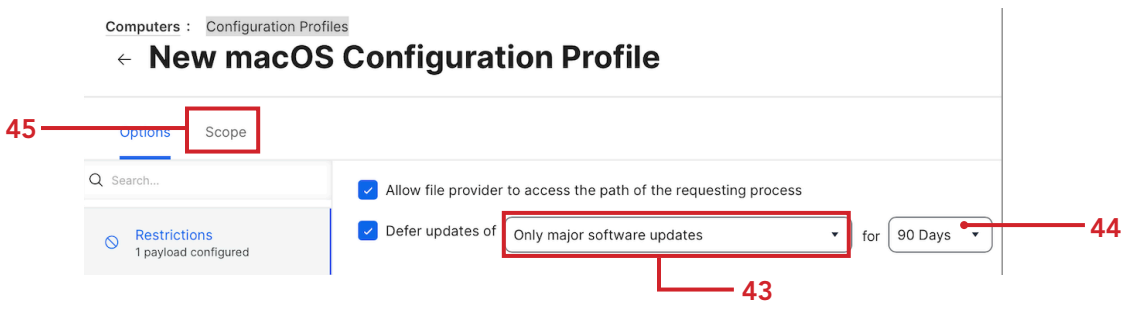

46. Scope to your needs. This guide will scope to All Computers for simplicity.

## 47. Click Save.

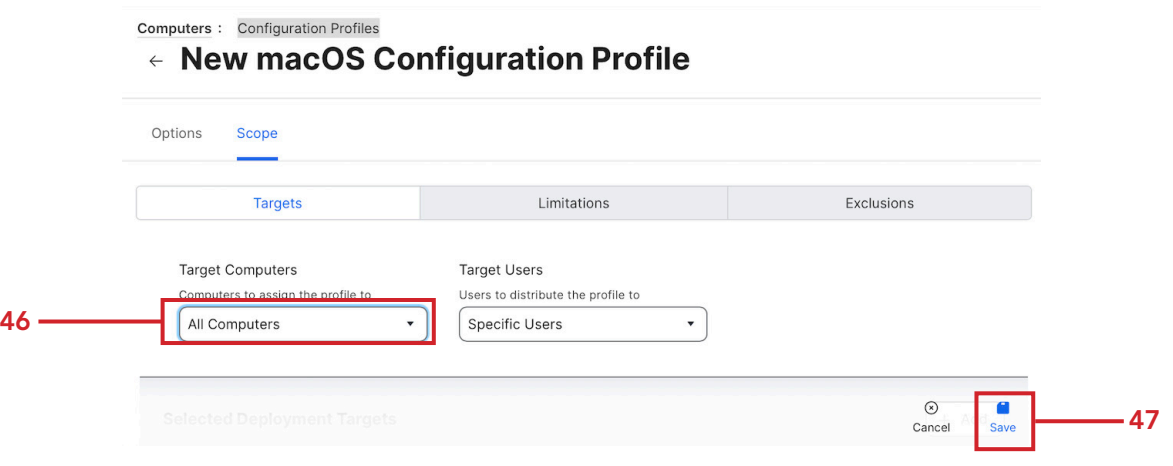

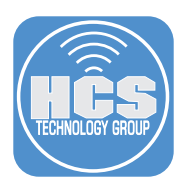

48. Click Configuration Profiles.

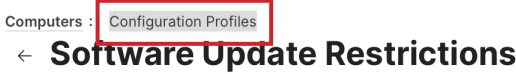

49. Confirm you have the three configuration profiles listed below.

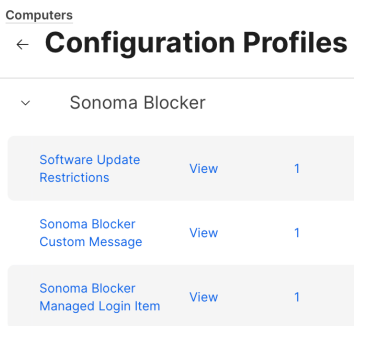

- 50. Click Policies.
- 51. Click New.

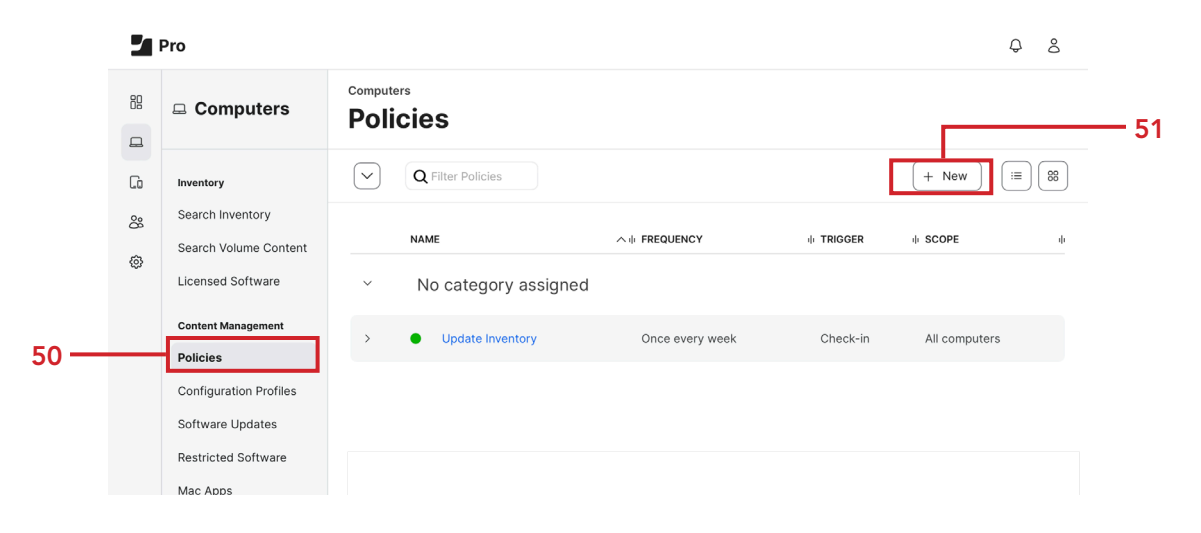

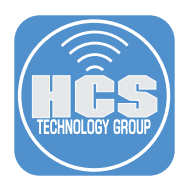

## 52. Configure the following:

- A. Display Name: Install Sonoma Blocker
- B. Category: This guide will use Sonoma Blocker.
- C. Trigger: Once per computer
- D. Automatically re-run policy on failure: Enabled
- E. Retry Event: On next recurring check-in
- F. Retry Attempts: 3

Computers : Policies  $\leftarrow$  New Policy

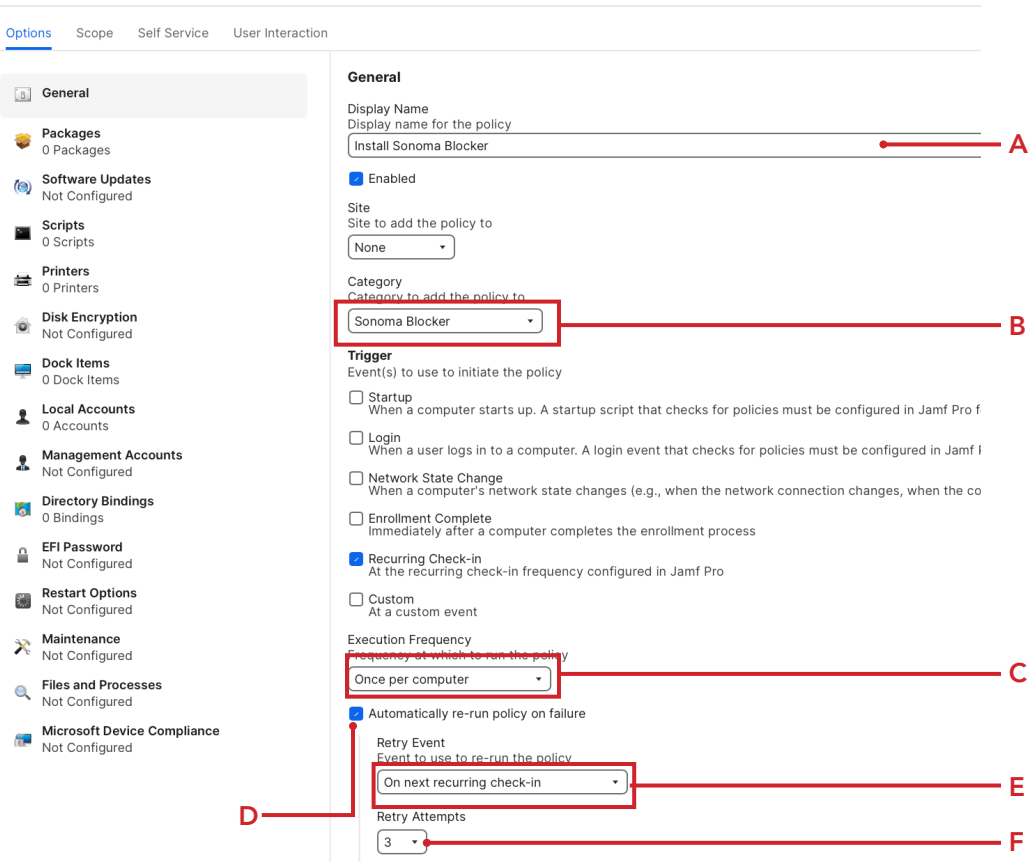

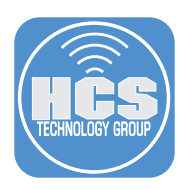

### 53. Click Packages.

54. Click Configure.

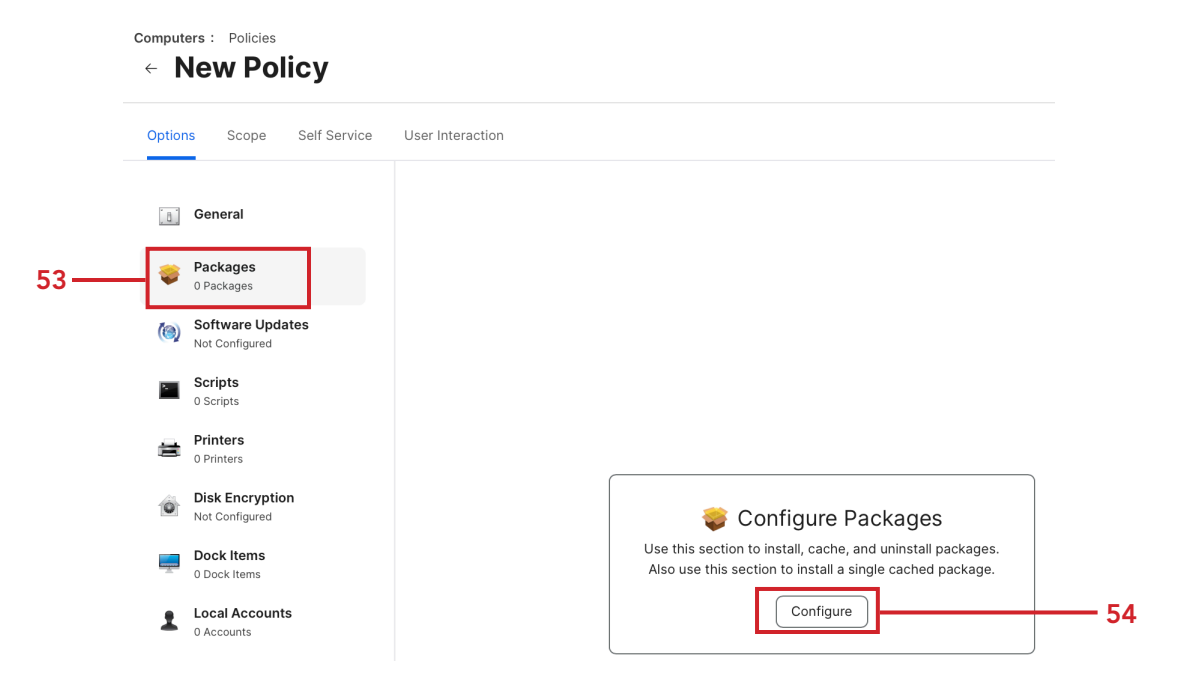

55. Find the sonomablocker-20230921.pkg in the list and click Add.

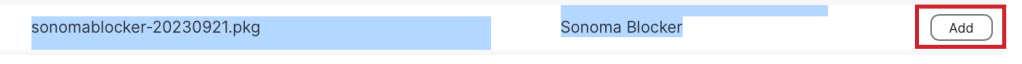

- 56. Select your distribution point. This guide will use the default distribution point.
- 57. Confirm the Action is set to Install.

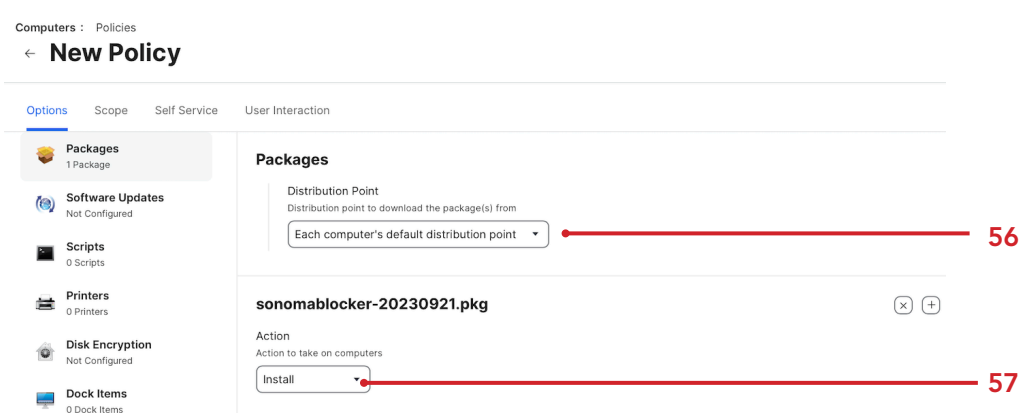

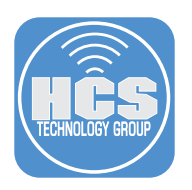

# 58. Click Maintenance

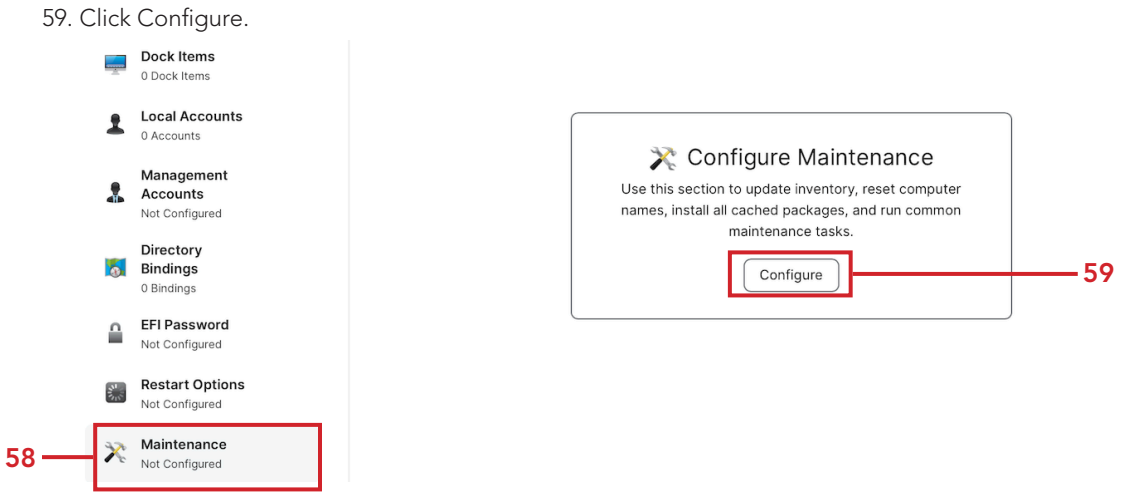

- 60. Confirm Update Inventory is enabled.
- 61. Click Scope.

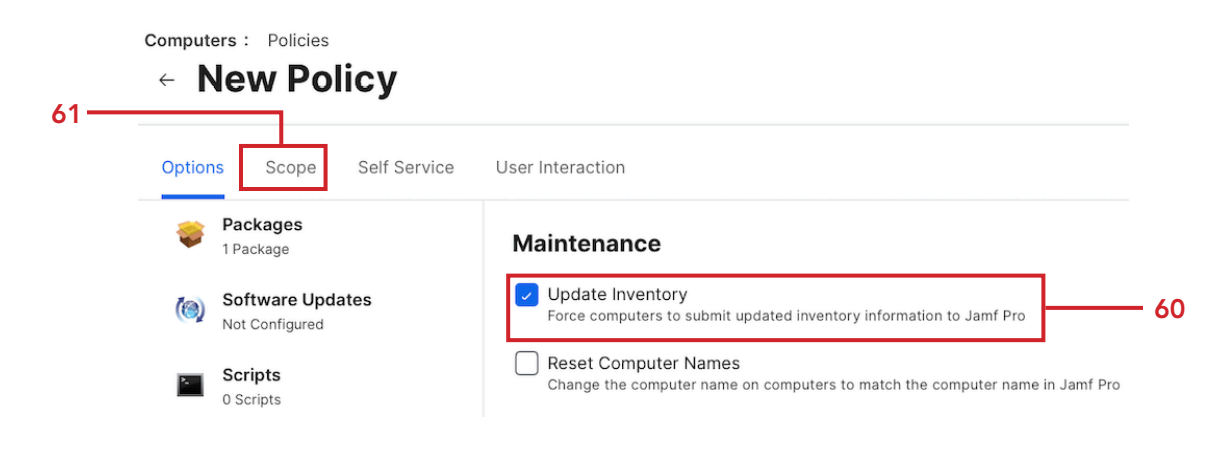

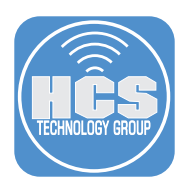

62. Scope it to your needs. This guide will scope to All Computers for simplicity. 63. Click Save.

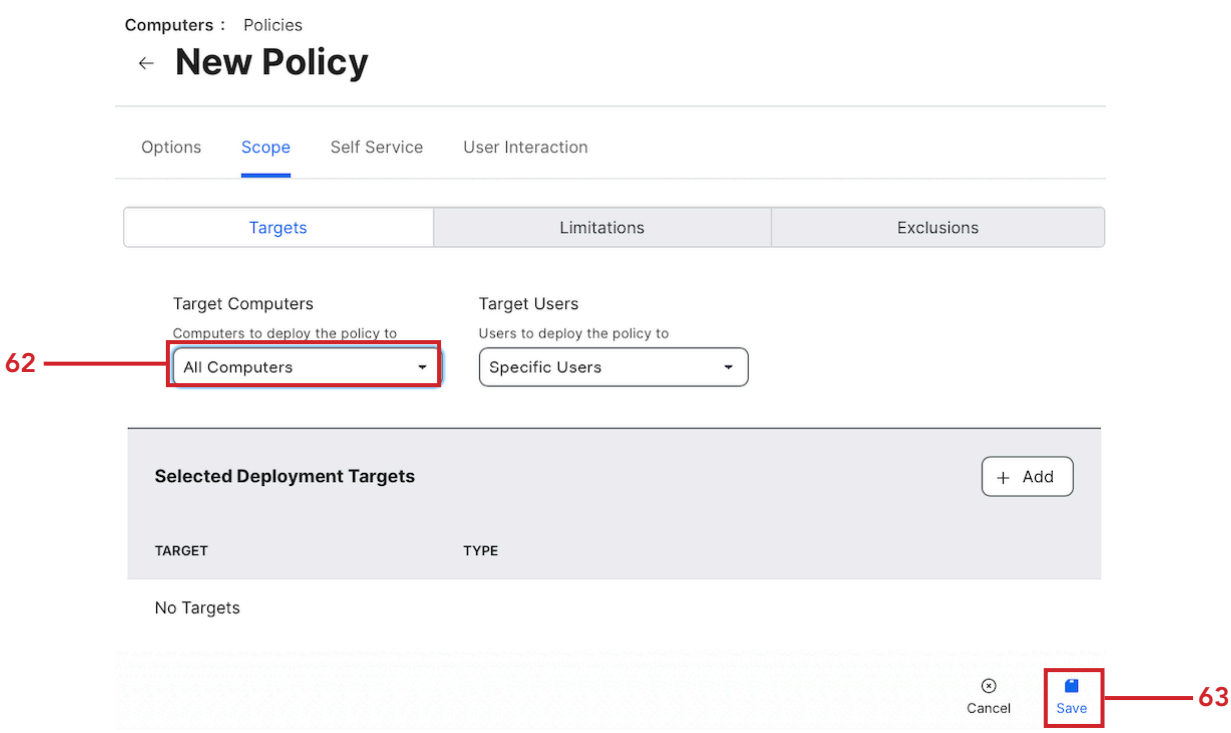

64. Sonoma Blocker is now ready to be deployed.

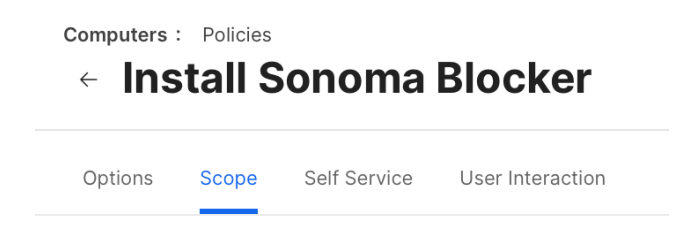

<span id="page-23-0"></span>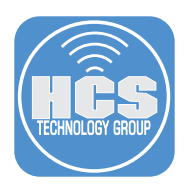

## Section 3: Testing Sonoma Blocker

#### What You'll Need

Learn what hardware, software, and information you'll need to complete the tutorials in this section.

#### Hardware and Software

Requirements for following along with this section:

• Mac Computer enrolled in your Jamf Pro Server running macOS Big Sur or later.

Do not use a Mac Computer running macOS Sonoma for this test. This guide assumes you are using the same Mac Computer that you downloaded all the files on in section 1 of this guide. Those files will be in your Downloads folder.

In this section we will test our work to make sure macOS Sonoma cannot be installed on a Mac Computer. This guide will use a Mac Computer running macOS Ventura 13.6.1

- 1. Log into your Mac Computer and click the Apple Logo.
- 2. Select System Settings.

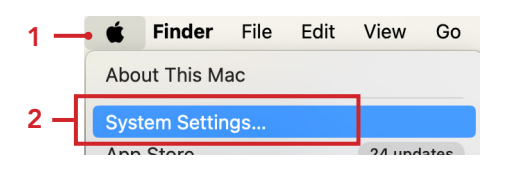

3. Go to Privacy & Security and confirm you have the three configuration profiles listed below: A. Software Update Restrictions

- B. Sonoma Blocker Custom Message
- C. Sonoma Blocker Managed Login Item

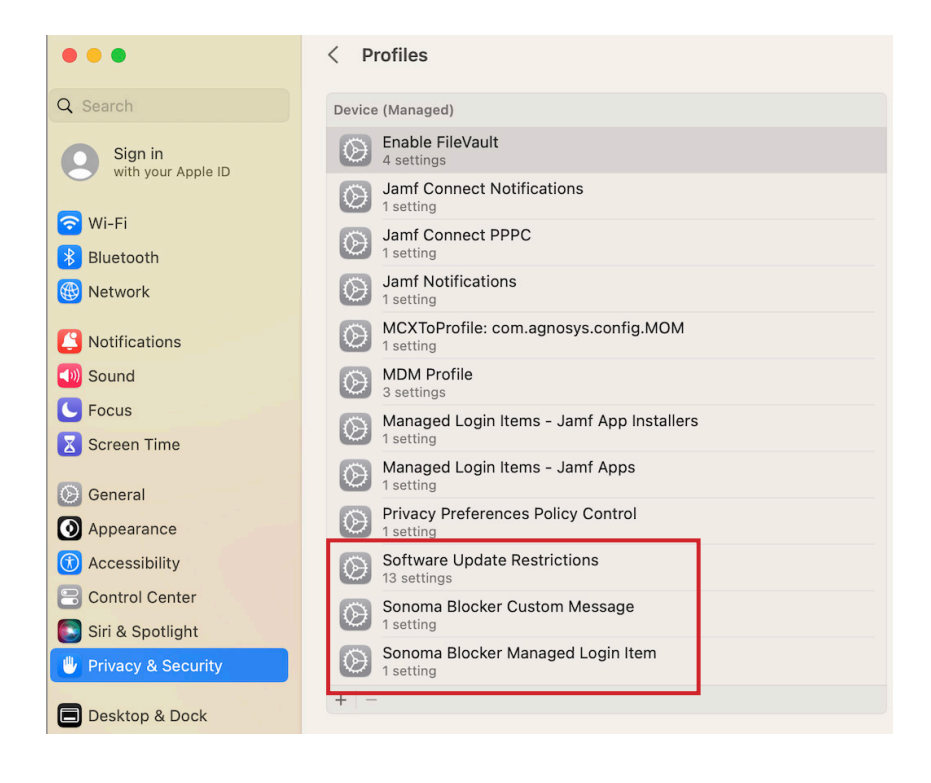

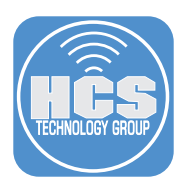

- 4. Go to the Go menu.
- 5. Select Go to Folder.

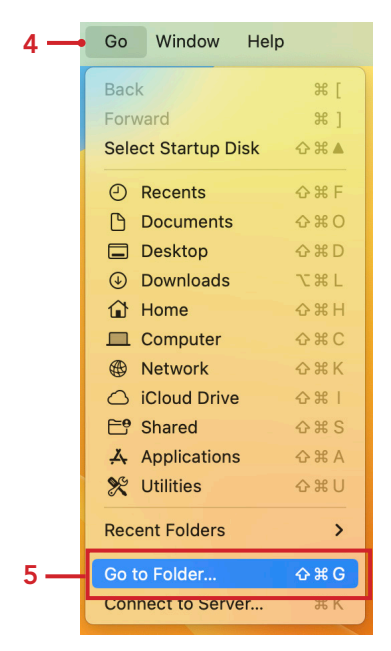

6. Enter the following path: /usr/local/bin then press Return Key.

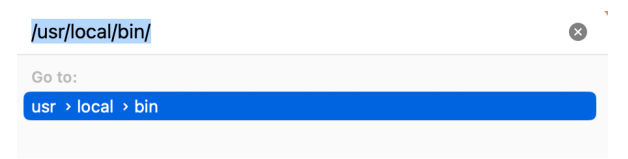

7. You should see the sonomablocker binary.

NOTE: If you don't see sonomablocker, Jamf Pro has not installed it yet. You can wait for Jamf Pro to install it on next check in or open Terminal.app and run sudo jamf policy to install it immediately provided you have administrative access on your Mac Computer.

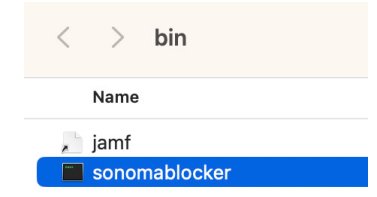

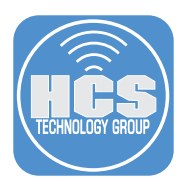

8. Go to your Downloads folder and install the InstallAssistant.pkg. Accept all the defaults during the installation. This will put the macOS Sonoma installer in your Applications folder.

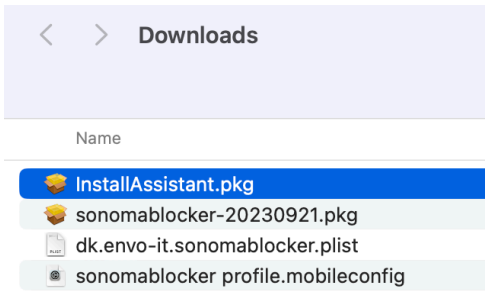

9. Go to your Applications folder and open Install macOS Sonoma.

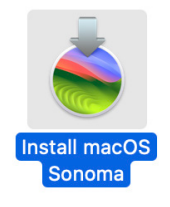

10. You will be presented with the custom message we created in section 2 of this guide. Click OK..

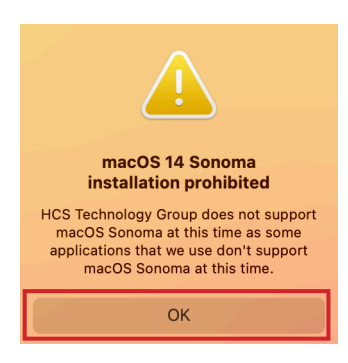

- 11. Now let's test the 90 day major update restriction that we put in place in section 2 of this guide. Click the Apple Logo
- 12. Select System Settings.

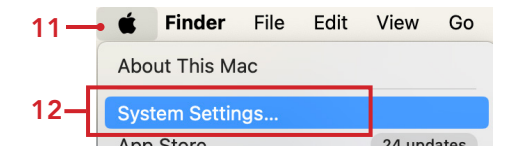

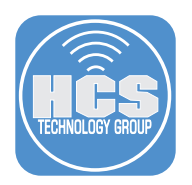

13. Select General, then select Software Update. Notice the message below that says "Your Mac is running the latest software updated allowed by your administrator". This means our major update restriction configuration profile is being enforced.

NOTE: Apple only allows this restriction for 90 days. After 90 days, the user will be allowed to upgrade to macOS Sonoma. Sonoma Blocker cannot stop that installation as the installer is not local to the Mac Computer and is coming directly from Apple Software Update Servers.

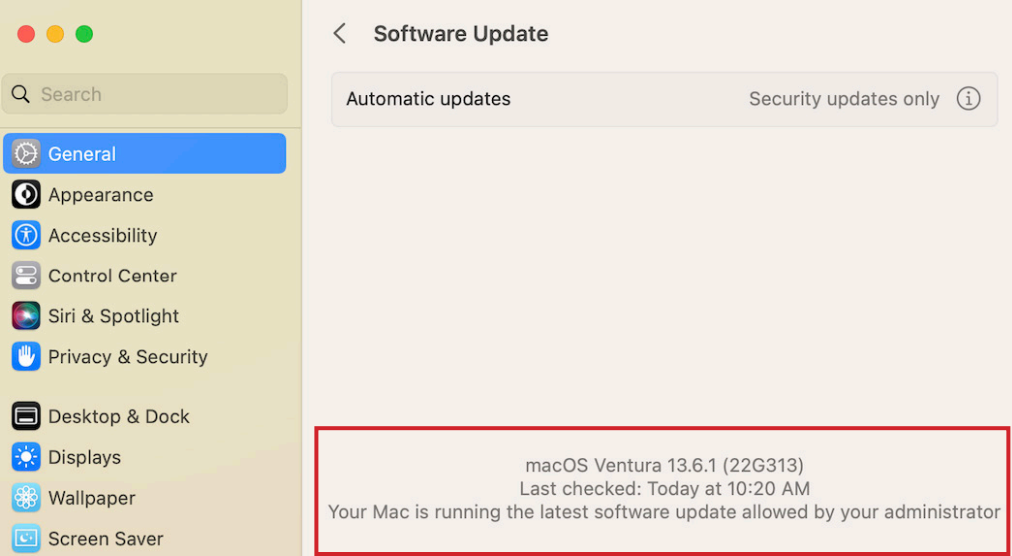